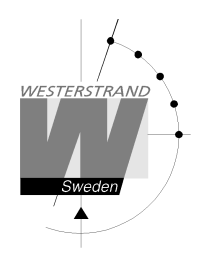

Westerstrand Document: 1787en14doc Author: TAn/MS Lumex 5 NTP Date: 2017-03-03 Page: 1 of 19

# **Instructions**

# **Digital clock**

**LUMEX 5 and LUMEX 7 With NTP** 

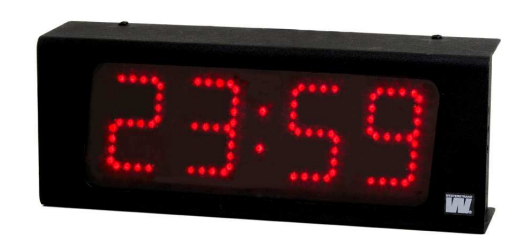

## **WESTERSTRAND URFABRIK AB**  Box 133 Tel. 0506 48 000 Internet:: www.westerstrand.se<br>
545 23 TÖREBODA Fax. 0506 48 051 E-mail: info@westerstrand.se

Fax. 0506 48 051 **E-mail:** Fax. 0506 48 051

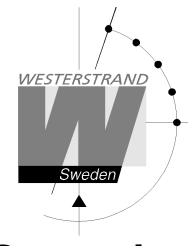

### **General**

Digital clock for indoor application with 4 digits and colon displaying time. The digits consists 7 segments.

Example:

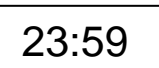

Digital clock for indoor application with 4 digits and colon displaying time. The digits consists 7 segments.

23:59:48

Example:

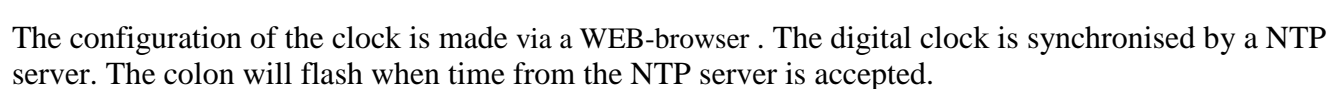

The clock has adjustable light intensity. The intensity of display has 8 levels.

If power failure occurs the display is turned off. After power failure the display is turned on and it will show the correct time.

### **LAN connection**

The digital clocks are equipped with a RJ45 (10BASE-T) connector for direct connection to the LAN via a Power-Over-Ethernet switch. Each clock has a unique IP address. The IP address, gateway, subnet mask and server IP address is set up via a WEB-browser. If DHCP is used the clock will receive its IP address automatically from the DHCP server.

 *The clock has standard IP fall back address 192.168.3.10.* 

### **NTP**

To distribute correct time to different users in a Local Area Network (LAN) the Network Time Protocol (NTP) is used. NTP is a part of the protocol family TCP/IP. Westerstrand digital clocks type Ethernet LAN are operated and controlled by Time distributed in the Network

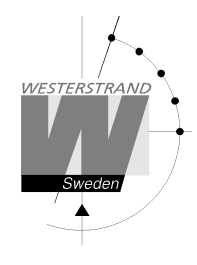

## **Functional description**

#### **Start up**

When the power cable is connected to the electronics the digital clock will show bars in the display. As soon as the clock has received and accepted the NTP signal, the display will show correct time and the colon between hours and minutes will start flashing.

#### **Automatic "take over function"**

In case the NTP would disappear, the built-in quartz crystal will take over control of correct time.

### **Installation**

- Unscrew 4 screws, 2 above and 2 below. Remove the back plate from the casing and mount it on the wall.
- Connect the LAN cable to RJ45 (10BASE-T).
- Connect the power 230VAC, 50Hz. according to page 6. When the clock is permanently installed a readily accessible disconnect device shall be incorporated in the fixed wires.
- Mount the casing.
- Configure the digital clock.

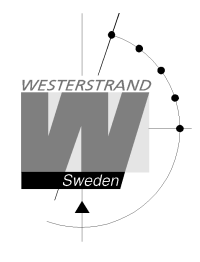

## **Installation ceiling mounted**

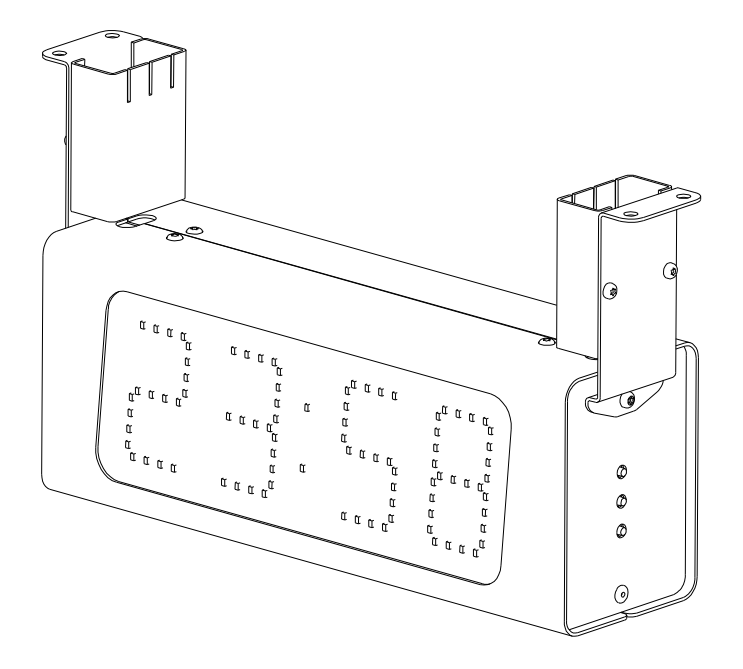

- Unscrew 2 screws under the service front (the front when you have R,F,P buttons to the right). Remove the front.
- Mount the 2 holder at the digital clock and mount it.
- Connect the LAN cable to RJ45 (10BASE-T).
- Connect the power 230VAC, 50Hz. according to page 7. When the clock is permanently installed a readily accessible disconnect device (2-polar, 3 mm contact gap) shall be incorporated in the fixed wires.
- Assemble the front and the cover for the holder.
- Configure the digital clock.

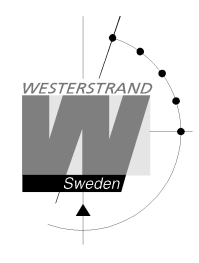

### **Installation wall mounted**

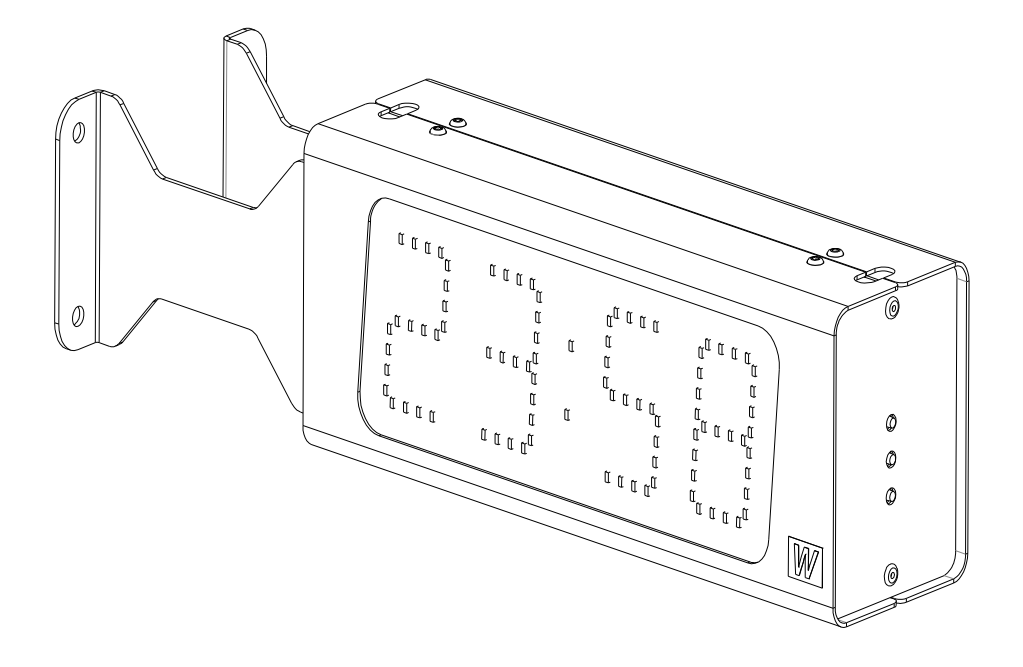

- Unscrew 2 screws under the service front (the front when you have R,F,P buttons to the right). Remove the front.
- Mount the digital clock.
- Connect the LAN cable to RJ45 (10BASE-T).
- Connect the power 230VAC, 50Hz. according to page 7. When the clock is permanently installed a readily accessible disconnect device (2-polar, 3 mm contact gap) shall be incorporated in the fixed wires.
- Assemble the front.
- Configure the digital clock.

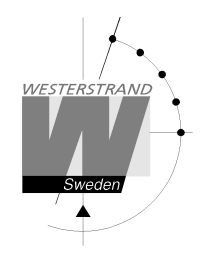

The power connections are made at the back plate (see below.)

#### **LUMEX 5**

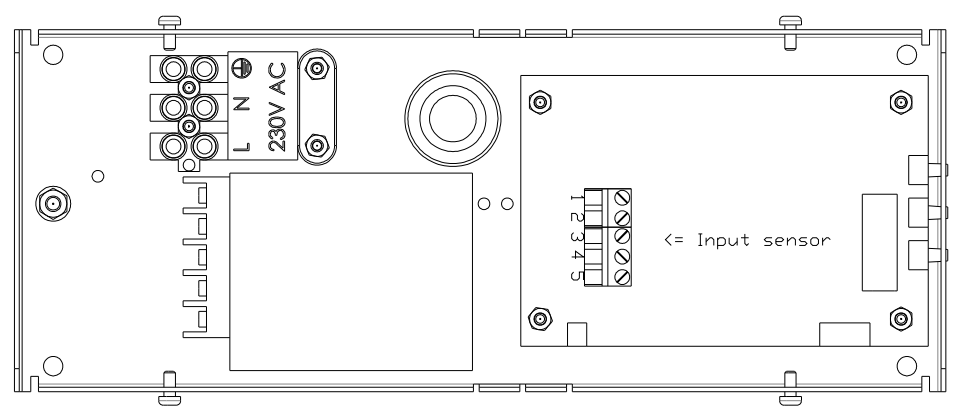

#### **LUMEX 5/S, LUMEX 7, LUMEX 7/S**

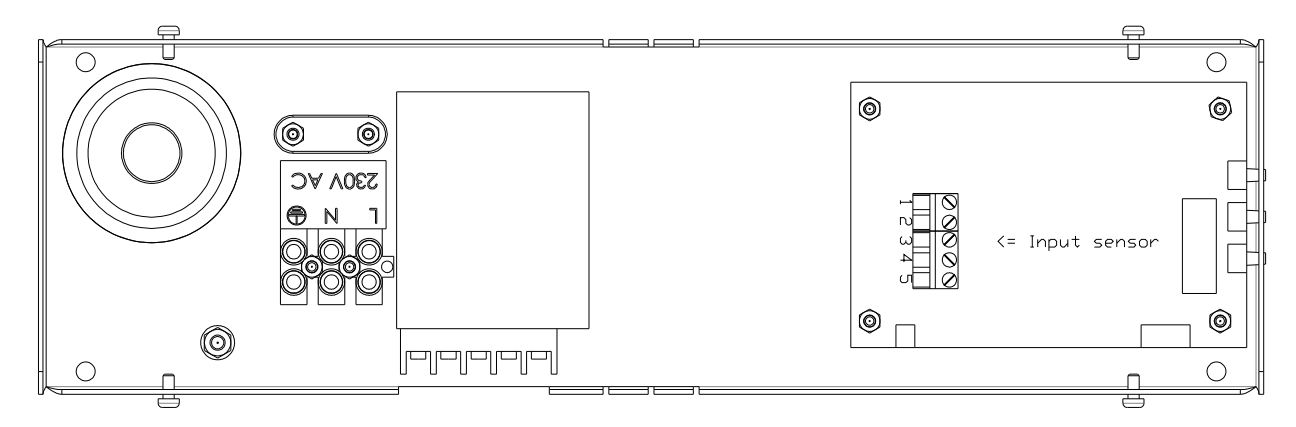

### **Connection temperature sensor (this is an option).**

Temperature sensor connection 1 Brown

- 
- 2 Black
- 5 Screen

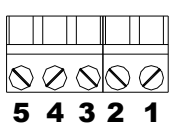

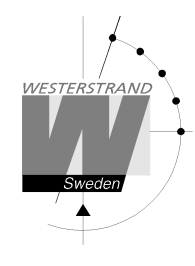

## **Configuration using a WEB-browser**

#### **Password**

A password is required. Always enter user *admin*. Default password is *password*. If the first letter of the password is blank no question about user and password will appear.

If you forget the password, then a TELNET session must be started. The last line shows a number of characters within square brackets []. Contact Westerstrand and enter this value.

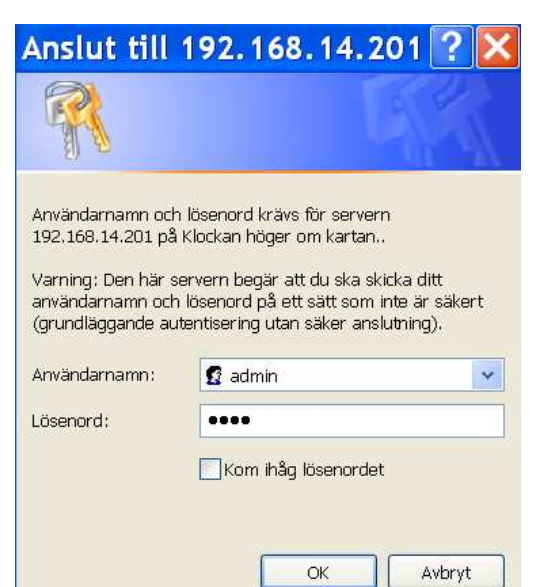

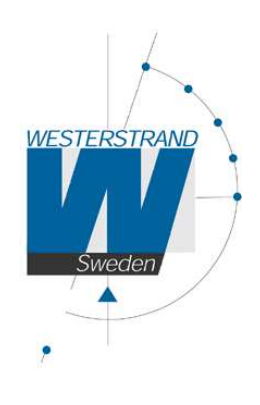

Status $>$ General >> Network >>

 $NTP \gg$ 

 $Help$ 

### **WESTERSTRAND URFABRIK AB**

After login a function menu is displayed:

Box 133 Tel. 0506 48 000 Internet:: www.westerstrand.se

545 23 TÖREBODA Fax. 0506 48 051 E-mail: info@westerstrand.se

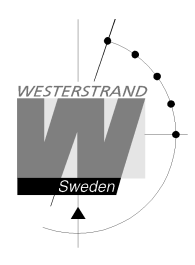

**Status >>** 

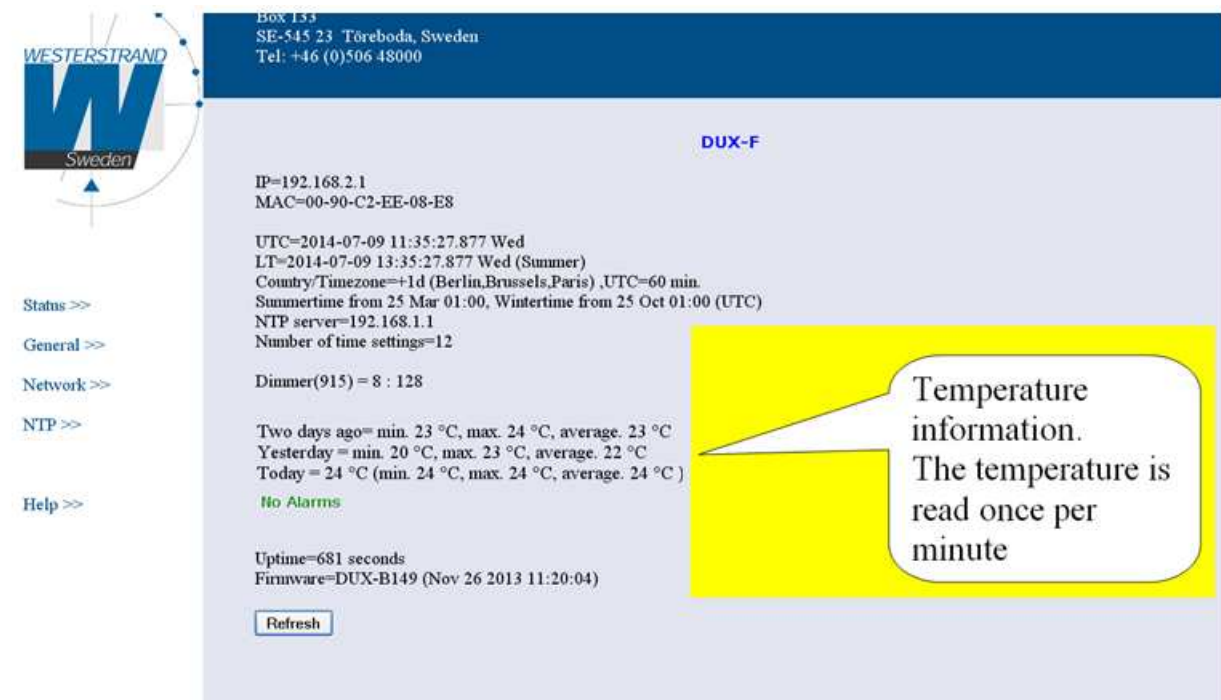

Show status of the clock. The information is refreshed every 10<sup>th</sup> second or by a click on button *Refresh*.

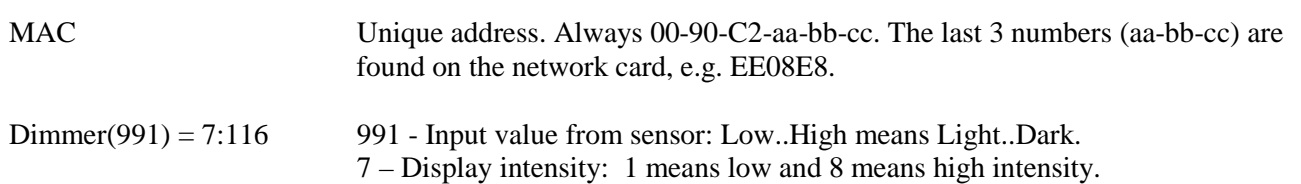

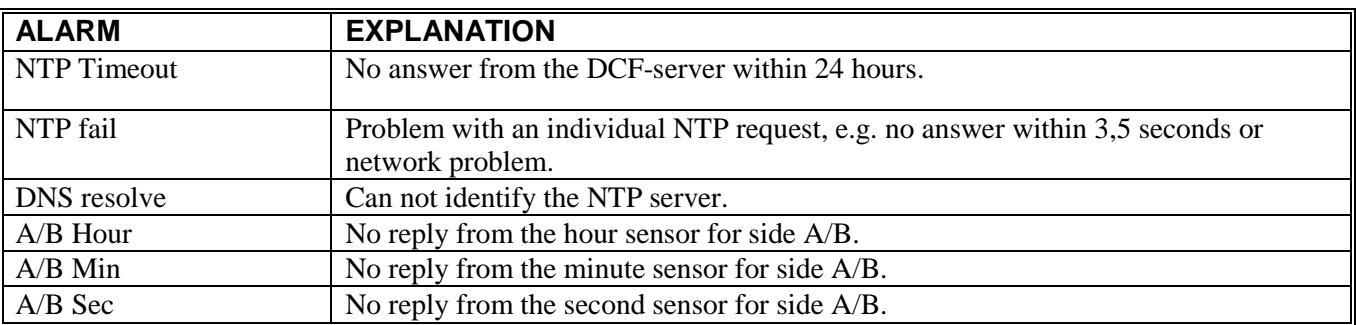

### **WESTERSTRAND URFABRIK AB**  Box 133 Tel. 0506 48 000 Internet:: www.westerstrand.se<br>
545 23 TÖREBODA Fax. 0506 48 051 E-mail: info@westerstrand.se

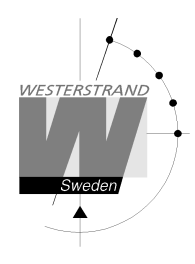

#### **General >>**

Program general parameters

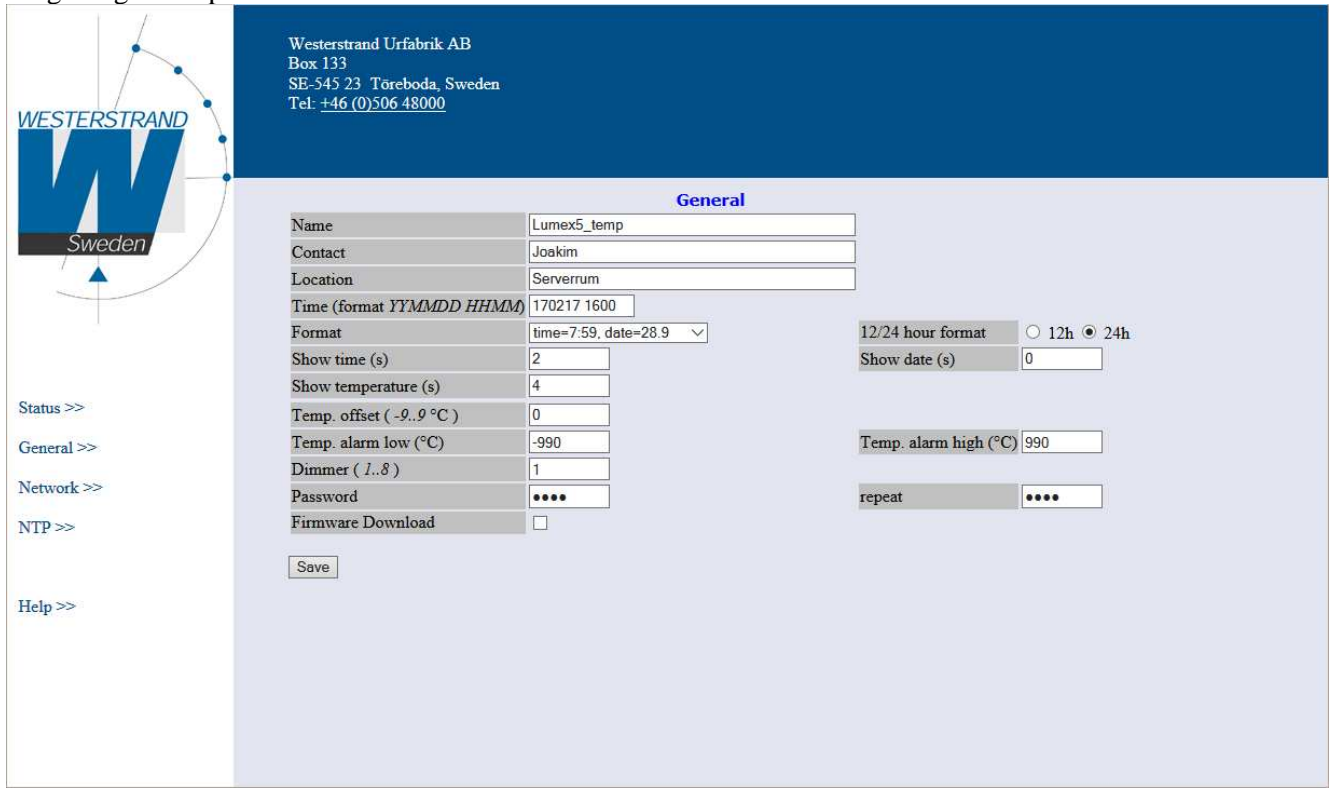

Name Symbolic name, max. 48 signs. This name is shown in the status menu.

Contact Information used and sent by SNMP.

Location Information used and sent by SNMP.

Time Set time manually. The colon will stop flashing. If NTP time is read the colon will start flashing again.

Format Select time and date format.

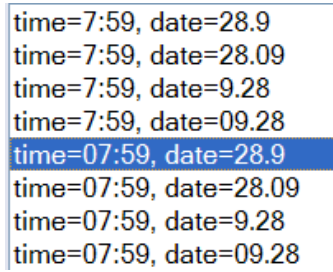

12/24 hour format Select 12- or 24 hour clock.

Show Select display interval in seconds for time, date and temperature.  $time(s)$  Interval 0-25 seconds.

#### **WESTERSTRAND URFABRIK AB**

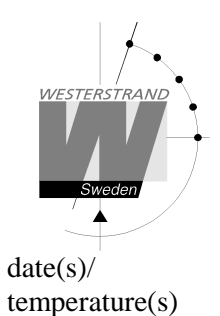

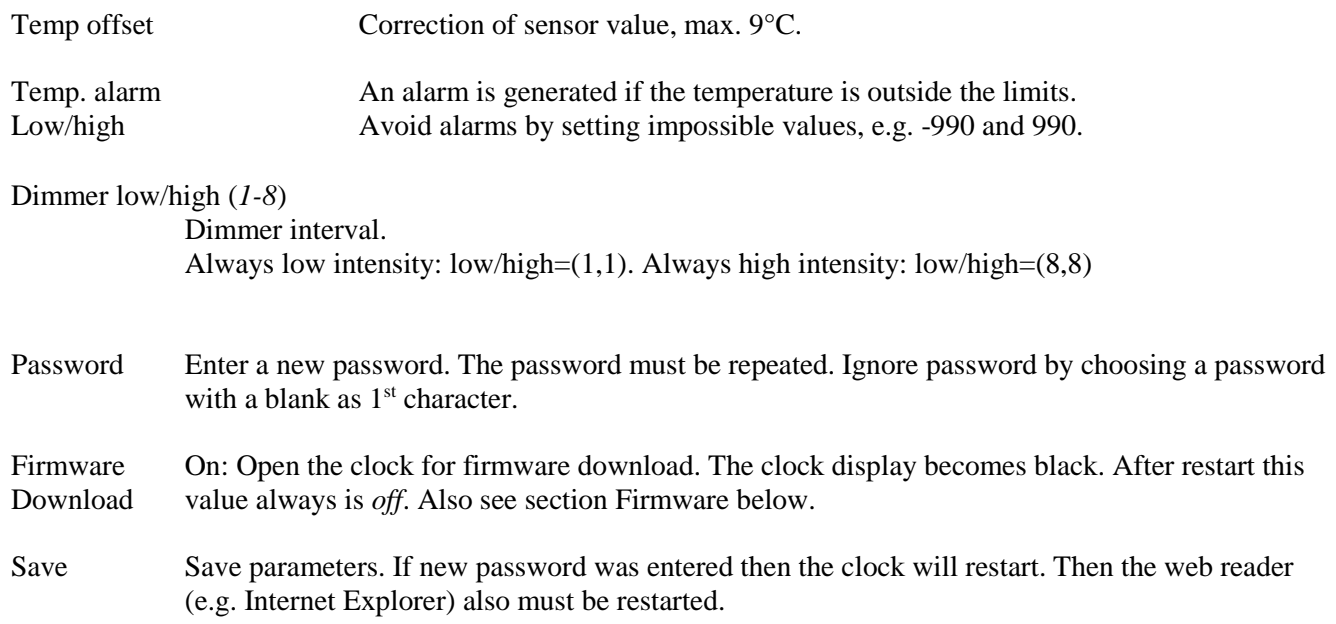

#### **Network >>**

Enter general network parameters.

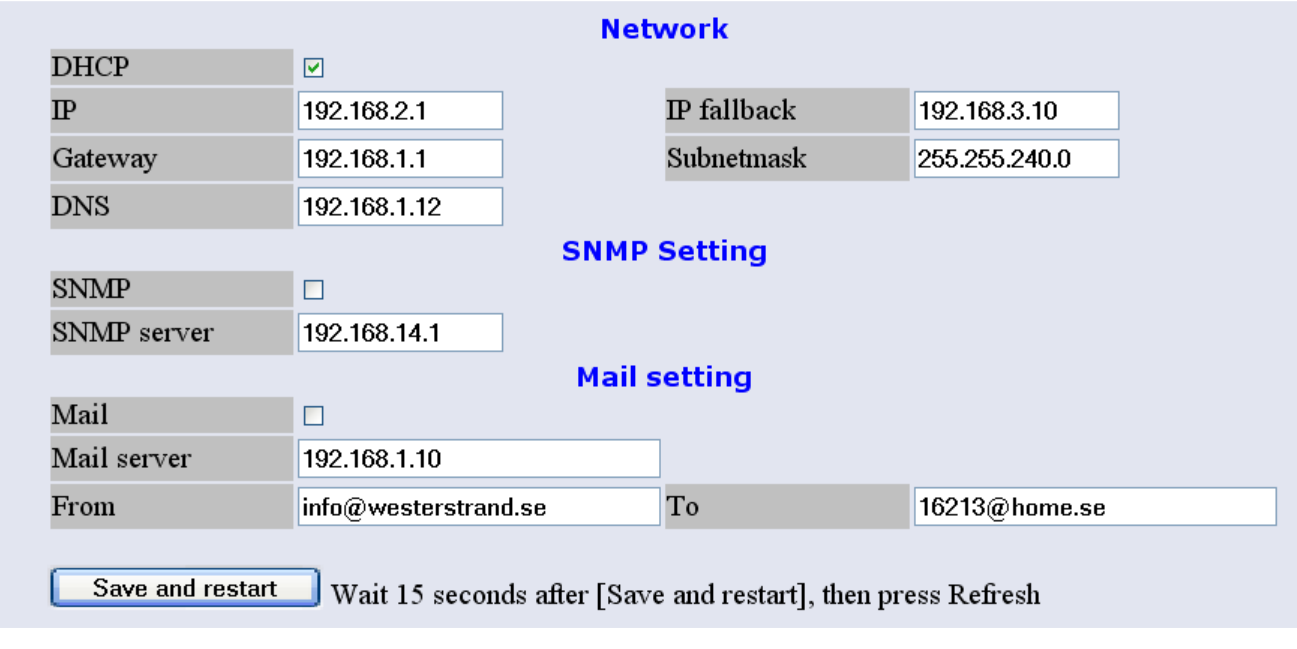

DHCP Off – Static IP address according to IP below.

On – DHCP IP address with fallback according to IP fallback below.

#### **WESTERSTRAND URFABRIK AB**

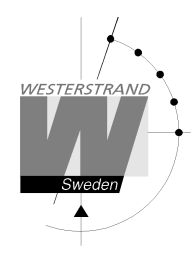

#### IP/IP fallback IP address

- Gateway Network gateway
- Subnetmask Network subnet mask
- SNMP If SNMP is ON the clock will send SNMP traps to the selected SNMP server. The clock also will answer SNMP poll requests. Please contact Westerstrand for more information about SNMP and MIB-files.
- Mail If Mail is ON the clock will send a message when an error is generated. The subject contains the symbolic name. A mail also is sent at midnight about temperature information.

Mail server SMTP mail server address

- From Source e-mail address. Some mail servers require a valid e-mail address.
- To Destination e-mail address. Only one recipient is supported.

#### **NTP >>**

#### Enter NTP parameters.

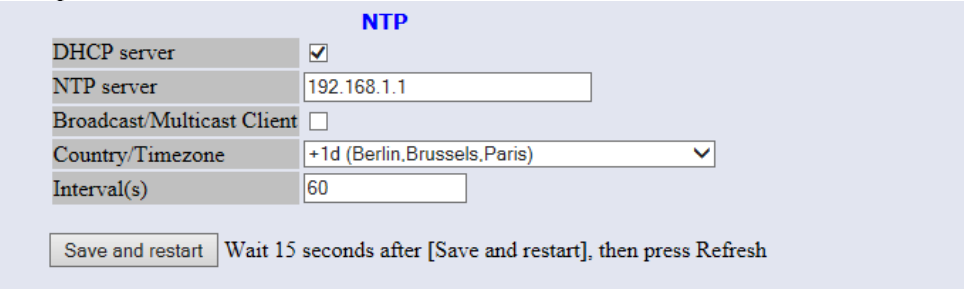

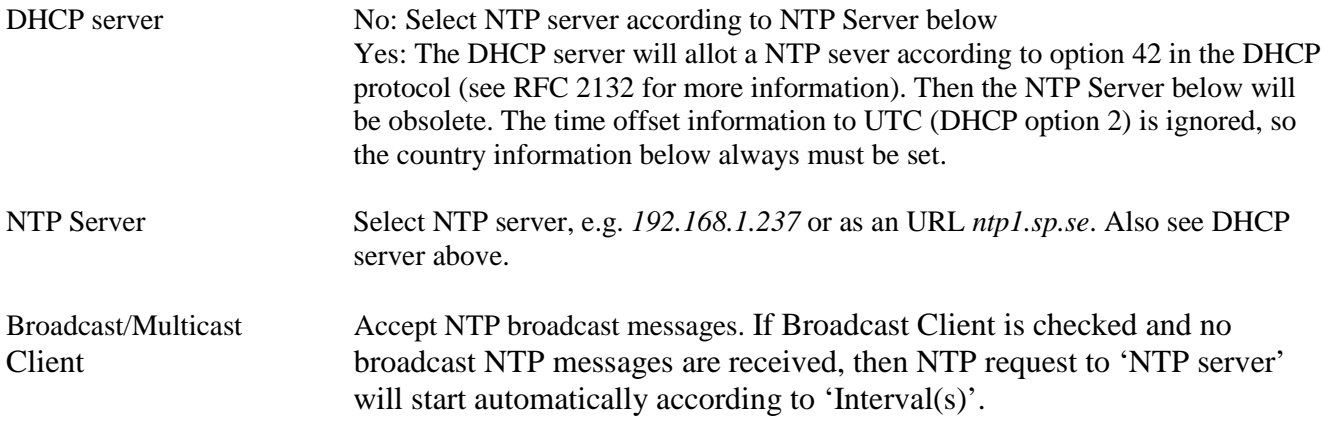

#### **WESTERSTRAND URFABRIK AB**

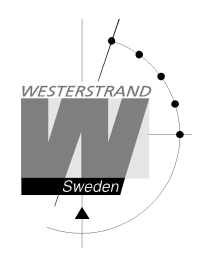

Country/Timezone Select country/Timezone. A NTP server sends UTC time. The clock will correct this to local time and adjust for DST (Daylight Saving Time) automatically. A rule for DST (Daylight Saving Time) for each country is hard coded in the firmware. Also see DHCP server above.

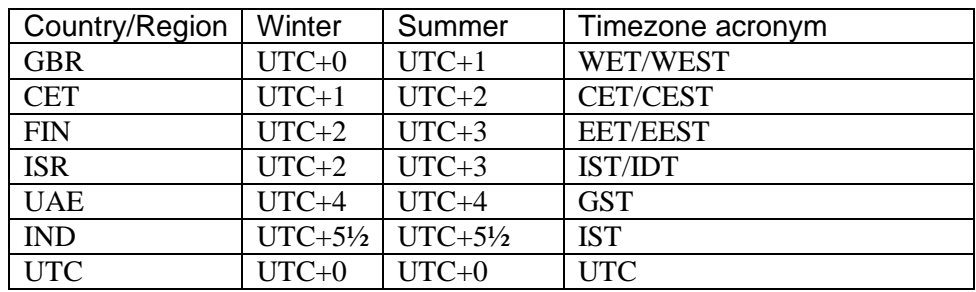

.<br>Mib Object Properties

Interval (s) Interval in seconds between NTP requests.

#### **Help>>**

A short help file in PDF format is displayed.

### **SNMP**

#### **General**

SNMP is enabled in function Network. The clock will send traps to the management server and answer on polls. The SNMP functions have been tested with a freeware program from IReasoning (www.ireasoning.com) and with Castle Rocks Management Console SNMPc. MIB files: WESTERSTRAND.MIB and WESTUR.MIB. Contact Westerstrand for further information.

#### **Example**

Temperature low limit was set to 18 (°C). When the temperature sensor is read (once per minute) a trap is generated

The web browser will show: Two days ago= min. 15 °C, max. 22 °C, average. 19 °C Yesterday = min. 17 °C, max. 20 °C, average. 17 °C Today = 15 °C (min. 15 °C, max. 15 °C, average. 15 °C) Attributes |  $\sqrt{\text{Path}}$ **Name**  $\boxed{\text{prises}(1)\text{.westur}(25281)\text{.westur-Traps}(0)\text{.trapProd41}(41)\rightarrow}$ Value Name<br>Object Type<br>Object Name **Attrib** Value<br>Object ID<br>trapProd41 Description<br>Mib Name Trap priority 1<br>WESTUR-MIB Path<br>Number westur-Traps Parent<br>Child none<br>Not Accessible omu<br>Access IsCustom<br>IsIndex No<br>No Avbryt Hjälp

Alarm=Temp. low

### **WESTERSTRAND URFABRIK AB**

Box 133 Tel. 0506 48 000 Internet:: www.westerstrand.se

545 23 TÖREBODA Fax. 0506 48 051 E-mail: info@westerstrand.se

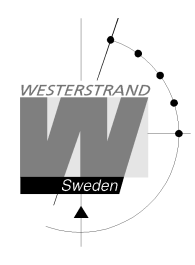

A trap 41 with data 6 is transmitted. The pictures are from program SNMPc.

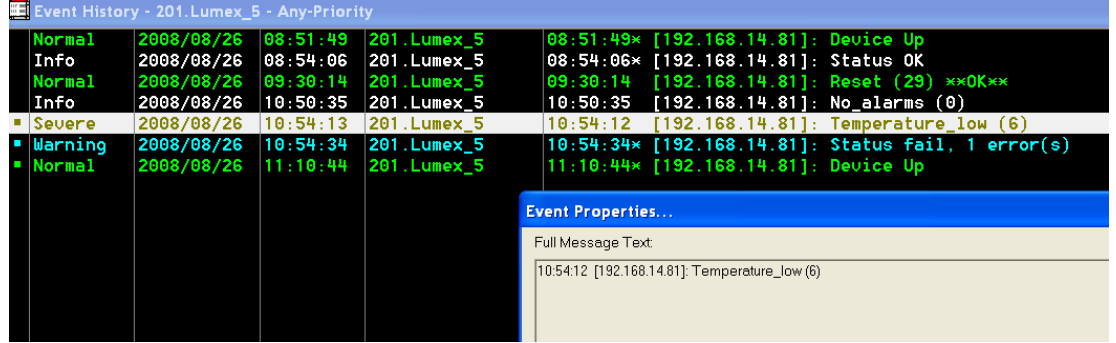

### **WESTERSTRAND URFABRIK AB**  Box 133 Tel. 0506 48 000 Internet:: www.westerstrand.se<br>
545 23 TÖREBODA Fax. 0506 48 051 E-mail: info@westerstrand.se

Fax. 0506 48 051 **E-mail:** Fax. 0506 48 051

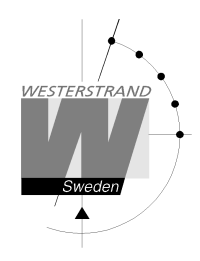

#### **Traps**

Traps are cleared automatically.

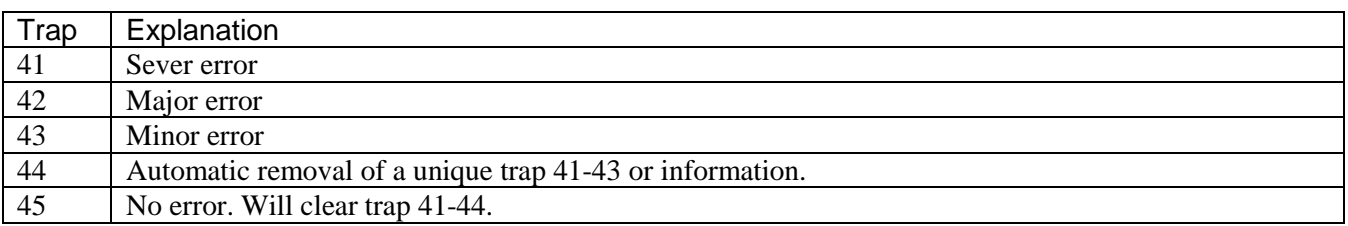

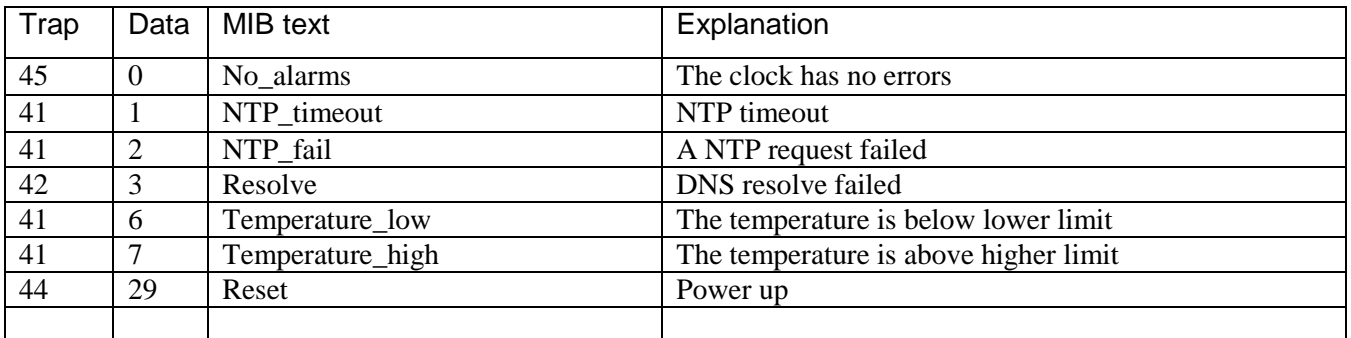

### **Poll**

The picture on the next page shows all OIDs. Use OID 'NumberOfAlarms' (1.3.6.1.4.1.25281.1001) for check number of alarms.

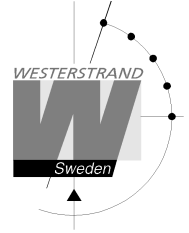

Picture from SNMPc:

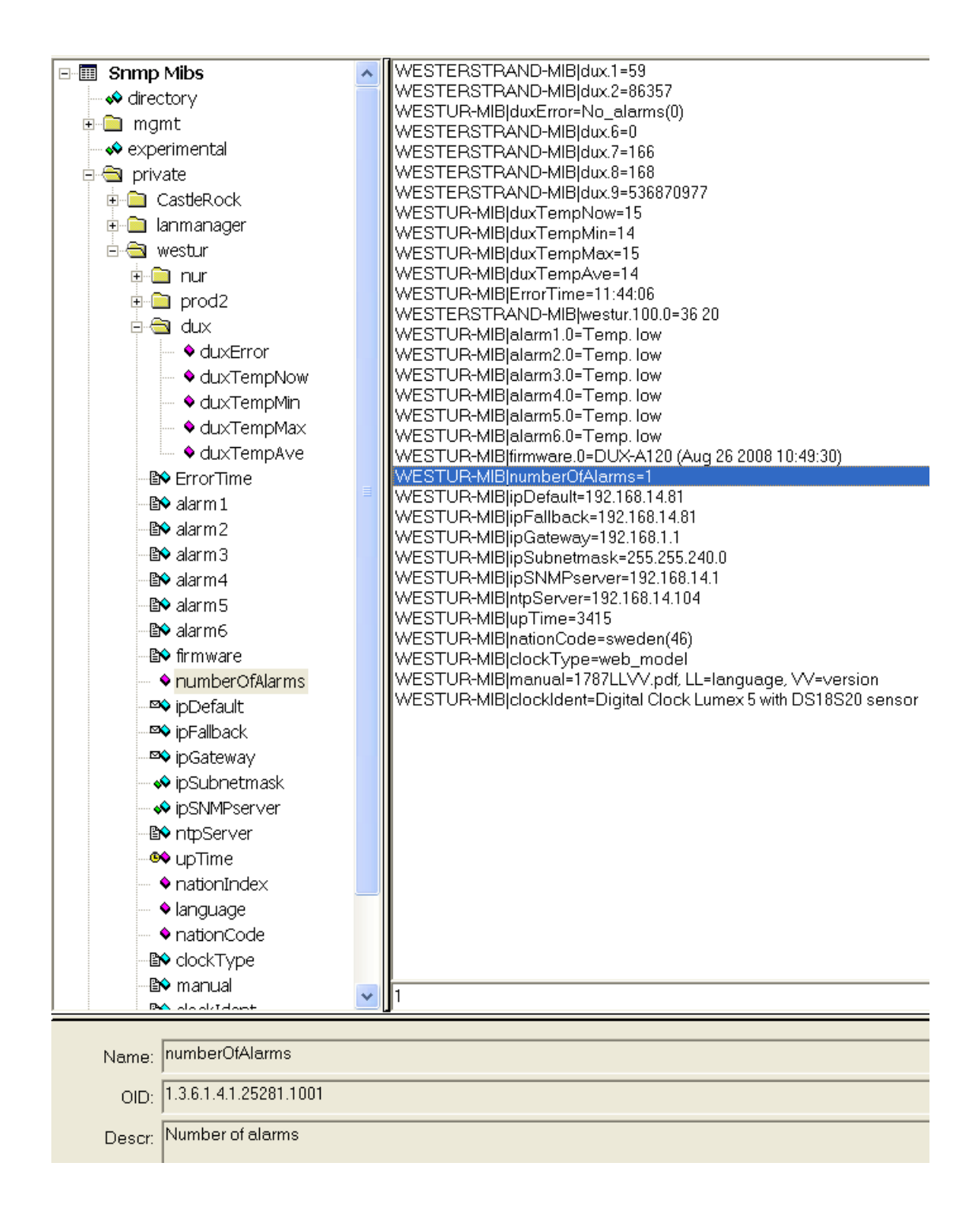

### **WESTERSTRAND URFABRIK AB**

Box 133 Tel. 0506 48 000 Internet:: www.westerstrand.se

545 23 TÖREBODA Fax. 0506 48 051 E-mail: info@westerstrand.se

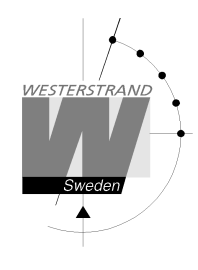

### **RASER**

This program is used for finding network clocks and setting parameters. RASER sends broadcast messages on UDP port 9999. All Westerstrand Ethernet controllers will answer.

Install with setup file SETUP\_RASERxxx.EXE (xxx=version e.g. 105). Icon 'RaSer' is created on the desktop. Start the program. Click on button [Help]. Manual RASER.PDF is displayed. Check this manual for further information.

#### **Find a Westerstrand Ethernet module**

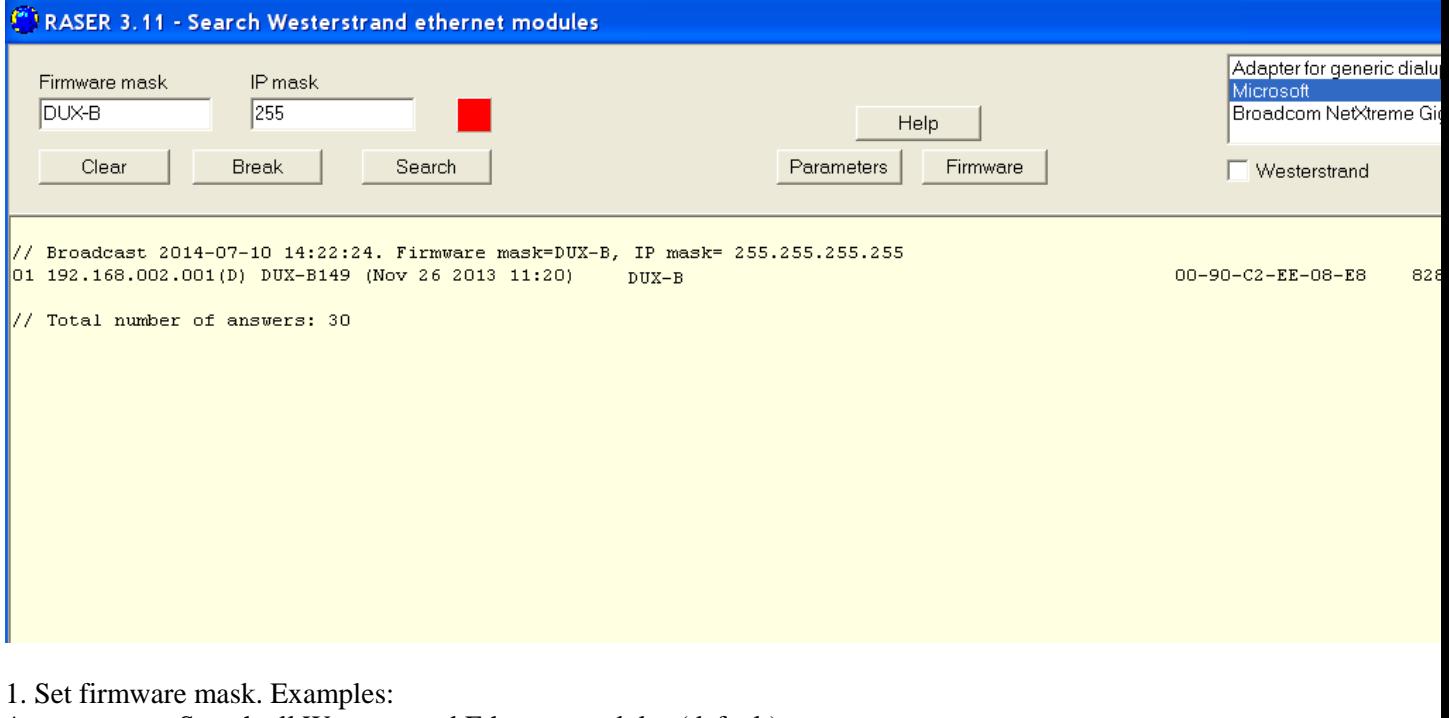

*\** Search all Westerstrand Ethernet modules (default) *DUX-B* Search only modules called DUX-F, e.g. DUX-F144 2. Set IP mask. Examples: *255* Broadcast to all, i.e. 255.255.255.255 (default)

*13* Only show answers from segment 255.255.13.255

3. Click on button [Search]. The box becomes green. Program RASER will timeout after 5 seconds. Break a search by a click on [Break].

Example: Here, a search for all modules with firmware DUX-B was made. A total of 30 modules were found, but only one corresponds to mask DUX-B.

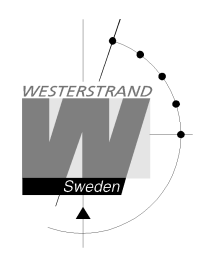

#### **Parameters**

Set parameters in selected clocks. Blank fields will be ignored by the controller.

NTP server: Select NTP server, e.g. *192.168.1.237 ntp1.sp.se* 

#### Country:

Select country. This information is used by the controller to calculate the local time from the NTP server message.

#### Interval:

Set interval in seconds between time requests.

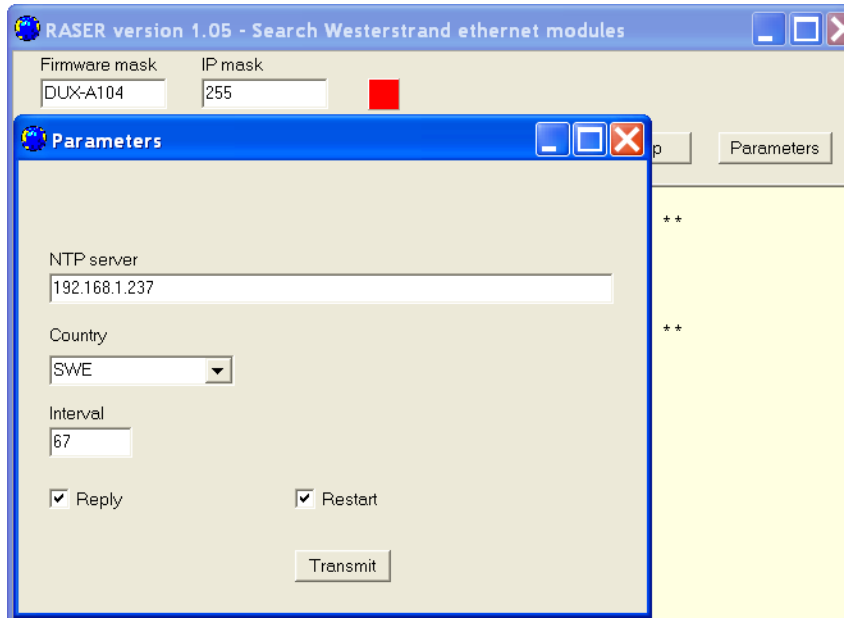

#### Reply:

Send an answer from modules affected by the parameters. This assumes that checkbox [Restart] is unmarked. See section *Find a Westerstrand Ethernet module* above for the reply format. NOTE. Firmware DUX-A will automatically restart so replies never are displayed.

#### Restart:

Force restart the controller.

#### Transmit:

Send selected parameters. At least 4 letters in the beginning of the firmware mask must correspond to the real firmware name.

More functions:

If the info window is right-clicked more functions are displayed. [Clear] Blank the info window [Log communication] Log communication. Test. [About] Show program information

### **WESTERSTRAND URFABRIK AB**

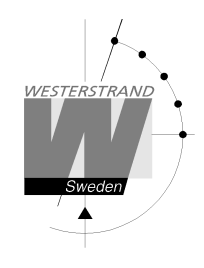

### **Firmware**

With program UDPDownload.exe new firmware could be download via Ethernet. Before download current clock firmware must be activated. This is done from the Web I function G*enera>>.*  Select *Firmware Download|On* and *Save.* The clock display becomed black.

Start program UDPDownload.exe.

Select RAM Loader *PDL Generic.bin*. This file is found on the same folder as UDPDownload.exe. Select new firmware file. Here DUX-B149.BIN.

The program searches for activated download units.

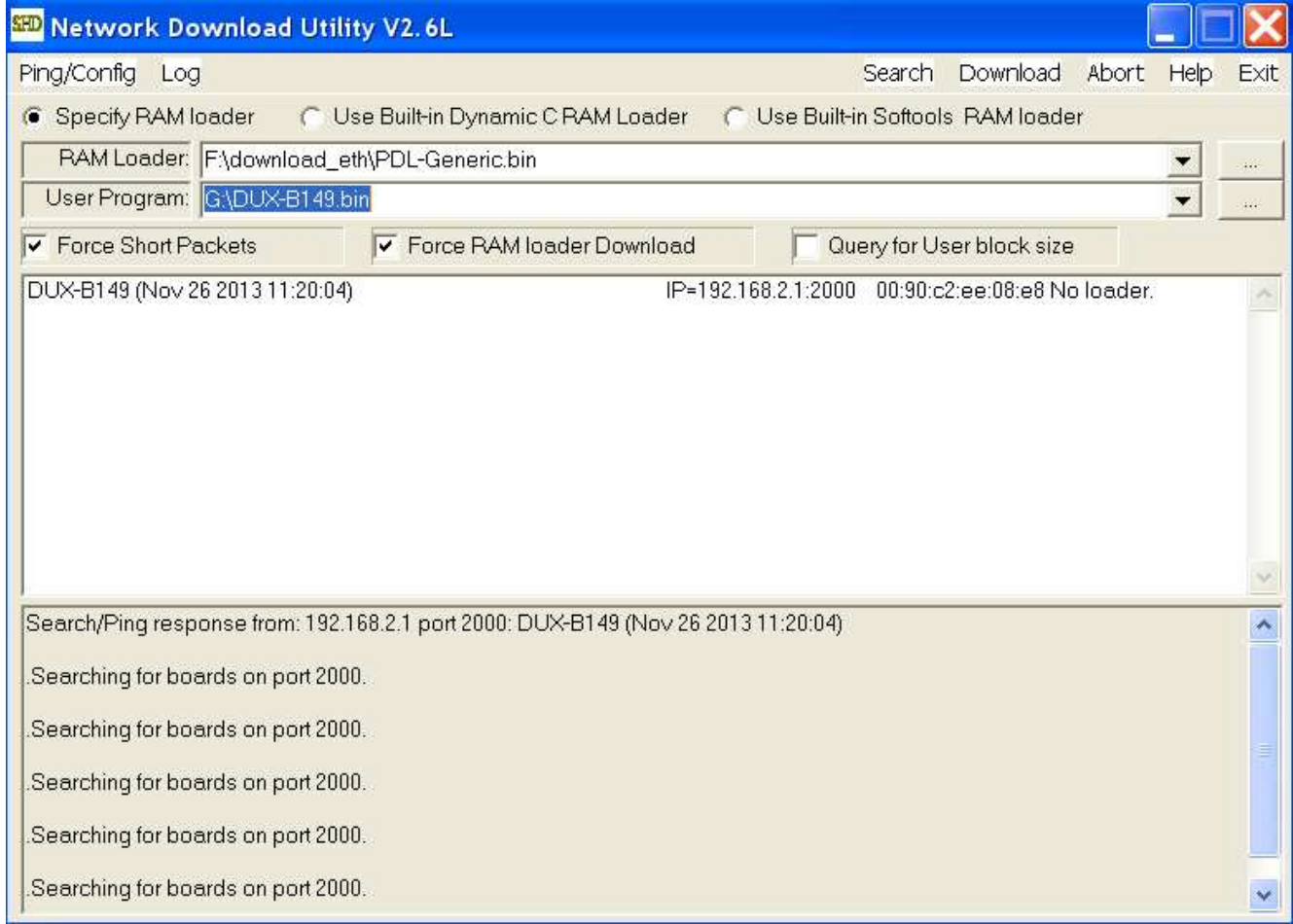

Here only one unit with IP address 192.168.2.1 was found. A new search could be done by entering *Search*.

Select the clocks for downloading new firmware. No select is required if only one clock was found. Enter *Download*. The download starts automatically. After download the clocks restarts and the white screen will be blank.

Check the clocks on the network with program RASER.

#### **WESTERSTRAND URFABRIK AB**

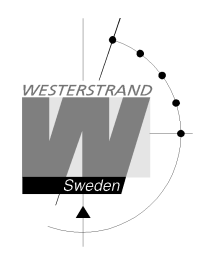

## **Technical data**

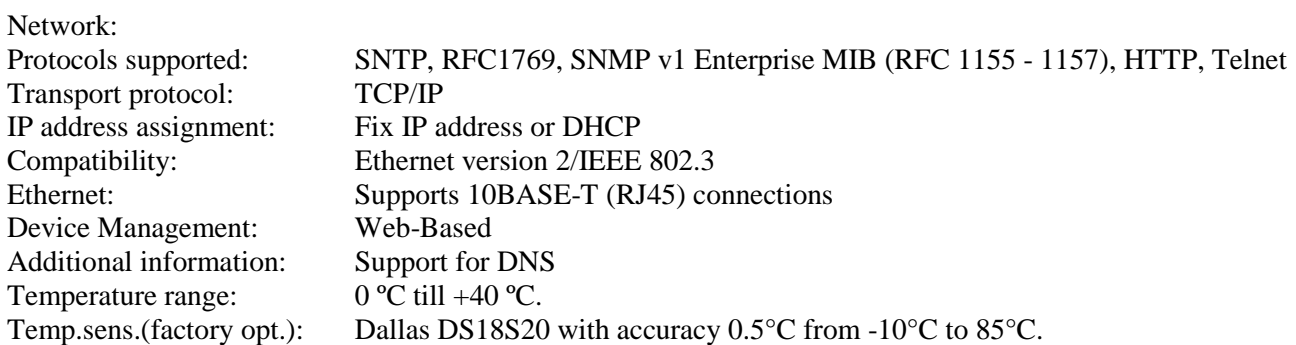

### **WESTERSTRAND URFABRIK AB**  Box 133 Tel. 0506 48 000 Internet:: www.westerstrand.se<br>
545 23 TÖREBODA Fax. 0506 48 051 E-mail: info@westerstrand.se